# **Ignite Your Margin**

## REBATE TRACKER

Rebate trackers can be used to help in managing vendor offered rebates. If you have vendors that offer rebates based on sales made of their product, you can set up a rebate tracker to help consolidate the data needed to provide them with reporting.

The Rebate Tracker can be found under IGNITE YOUR MARGINS > REBATE TRACKER.

On the Rebate Tracker listings page you can see a list of all rebate trackers that you have created. You can do searches and filters on them like on any other listings page. You can also select to either edit or delete previously created rebate trackers from this page under the ACTION column.

If you want to create a new Rebate Tracker use the + button at the top right.

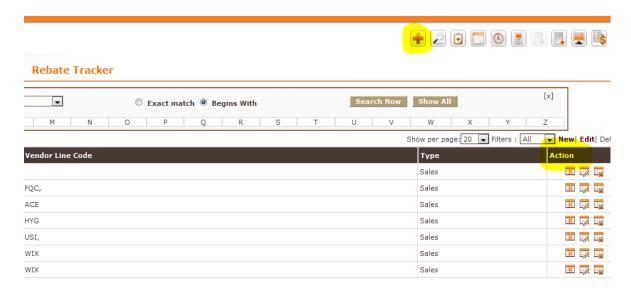

**Vendor Name -** The first step in creating a Rebate Tracker is to choose the vendor offering the rebate.

**Vendor Line Code** – Designate the LINE codes for the products eligible for the rebates.

**Includes Returns** – Choose Yes or No. When reporting to your vendor, do they give you a rebate on everything sold, or everything sold less returns?

**Customer Type From** – If you must include a customer identification choose the field from the account record from which to pull the number. If you don't need a number, choose a field that is blank in your account records.

**Purchasing / Sales –** Designate whether the rebate is available based on purchases you make from the vendor or sales of their product made to your customers.

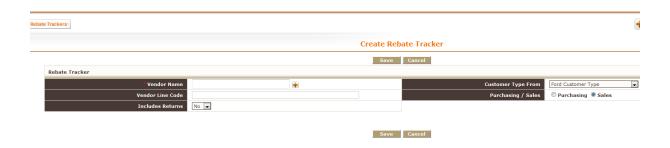

Once into the Rebate Tracker "Edit Rebate Rules" page you are presented with a number of options.

The first thing you will want to do is to "create" the rebate levels and attach accounts to them. Click on Accounts/Rebate Levels.

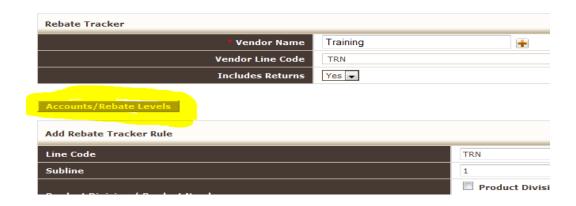

When creating the rebate level you want to use a naming convention that allows you to quickly recognize the specific rebate you are building. For example if I were creating a rebate for all ACE products, I might call it ACE REBATE. If it's more specific I might use names like WIX/HVY Rebate or WIX/LIT Rebate. At this point you aren't actually building the rebates, just setting up the rebate level and assigning accounts to it.

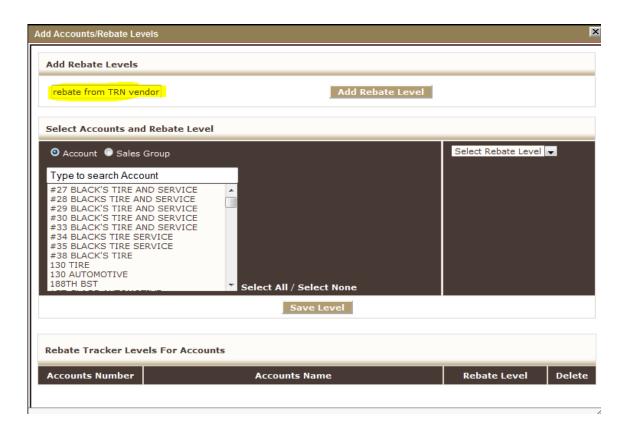

Once you have named the rebate level, click on Add Rebate Level. You will see a notification that the rebate level was added successfully. At this point, select either the accounts or sales groups that are eligible for the rebate, then use the Select Rebate Level drop down at the right to select the rebate level you have just created. Once done with this click on Save Level.

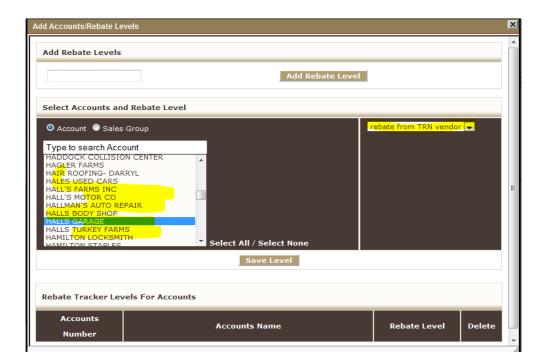

Once you have done this, the Rebate Tracker Levels For Accounts will be available.

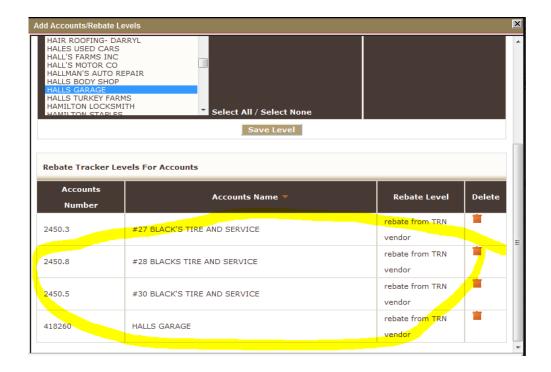

Once you have built a Rebate Level and assigned accounts to it you can begin to build the actual rebate data into the level. Under the section titled "Add Rebate Tracker Rule" you build the actual rebate information.

| Accounts/Rebate Levels            |                                       |
|-----------------------------------|---------------------------------------|
| Add Rebate Tracker Rule           |                                       |
| Line Code                         | TRN                                   |
| Subline                           | 1                                     |
| Product Division / Product Number | Product Division                      |
|                                   | Product Number                        |
|                                   |                                       |
| Rebate Level                      | rebate from TRN vendor   Delete Level |
| Rebate Percentage                 | 5 (##.##)                             |
| Based on M-field                  | M1 ▼                                  |
| Max GP %                          | (##.##)                               |
| Save Rule Cancel                  |                                       |

**Line Code** – enter the line code that the rebate applies to

**Subline** – enter the subline that the rebate applies to (if applicable)

**Product Division / Product Number –** enter the product division or product number that the rebate applies to (if applicable). Also, check the box next to an option that you are using in your rebate tracker.

**Rebate Level** – at this point you are going to use the drop down to select the rebate level you have previously established.

**Rebate Percentage** – enter the rebate percentage applicable to the Line Code, subline, product division, and product number you are working with in this particular rebate level.

**Based on M-Field** – enter the Mfield from the product records that this rebate level is based on. As an example, a vendor may give you a rebate based on jobber cost which you may have saved as M3. If that's the case you would put M3 here.

**Max GP%** - set the maximum GP% you are allowed to sell at if one exists in the rebate plan. If this isn't a factor in your rebate program because either the vendor doesn't care or you have restricted based on the M Field you sell from, you could just set at 100%.

Once you have selected all of this criteria, select SAVE RULE. The rebate tracker has now been created.

In order to run a rebate tracker to submit to your vendor / manufacturer go to IGNITE YOUR MARGIN > REBATE TRACKER. Using the "Generate Report Now" button from under the Action column you can run your rebate report.

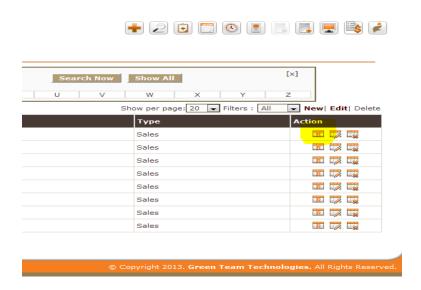

Once you have selected to generate the report.....

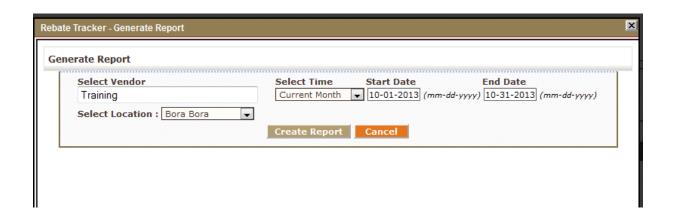

**Select Time** – you can choose Custom, and select a specific start and end date, or from among the alternate time periods available.

**Start Date** – you can set a start date if it's a temporary rebate program. If not, leave this field blank.

You can select a date range when pulling your report (monthly) to submit to your vendor.

**End Date -** – you can set an end date if it's a temporary rebate program. If not, leave this field blank. You can select a date range when pulling your report (monthly) to submit to your vendor.

**Select Location –** you can choose a single location, or more than one.

Once you select Create Report you will have a number of options to export or view it.

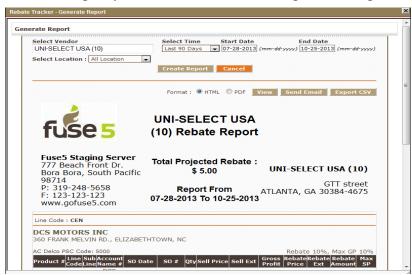

You can view or send email in either HTML or PDF format in addition to the option to export as a CSV (spreadsheet). The following is what it looks like in PDF format.

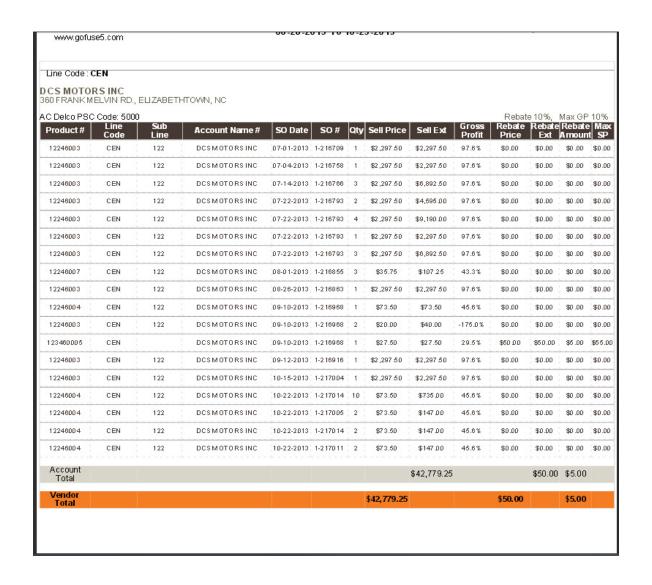